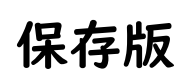

家庭でのタブレットパソコン活用の手引き

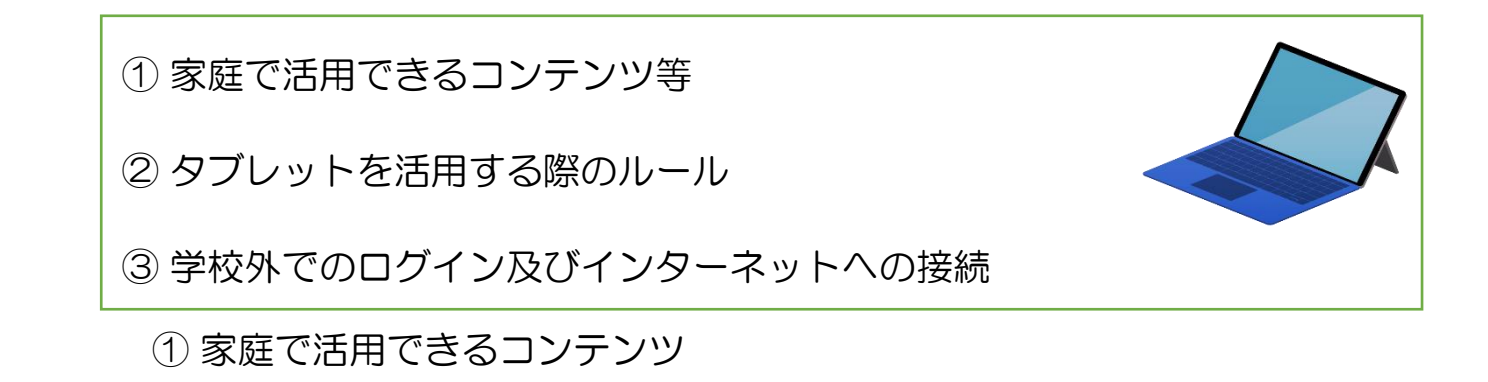

◇Edu Mall 学年ごとに難易度が細かく設定してあり、自分のできそうなものから挑戦で きます。プログラミングなども有り。

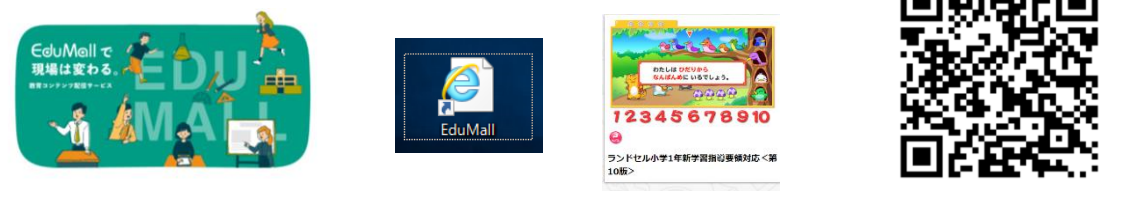

Edumall 家庭用 URL

https://arakawa.es.edumall.jp/edge/EAHS02002?gakko\_id=00003398

<学校外利用時のログインID及びクラウドパスワード>

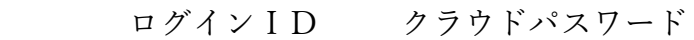

- 1年生 1 @rAkaw@-s1-eduM@ll-ucd
- 2年生 2 @rAkaw@-s2-eduM@ll-ucd
- 3年生 3 @rAkaw@-s3-eduM@ll-ucd
- 4年生 4 @rAkaw@-s4-eduM@ll-ucd
- 5年生 5 @rAkaw@-s5-eduM@ll-ucd
- 6年生 6 @rAkaw@-s6-eduM@ll-ucd

↑エルが二つです

◇e ライブラリー 学年や教科を選んで自分に合った学習ができます。 学校のホームページにも詳細があります。

お手持ちのアカウントでログインをお願いします。

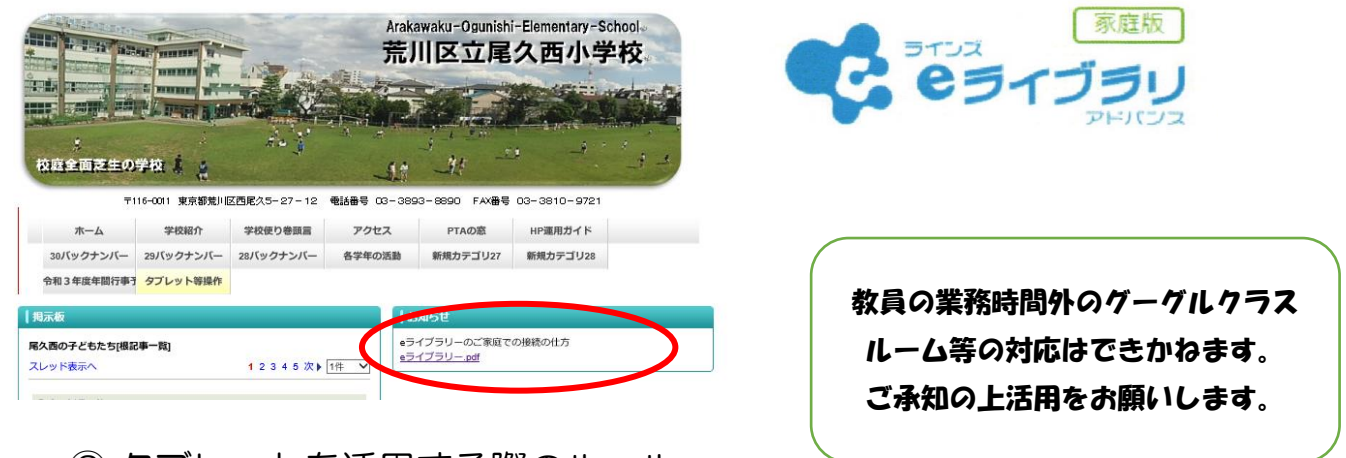

② タブレットを活用する際のルール

タブレットパソコンは学習のためのツールです。自分の趣味や遊びに使うものではありません。 ルールを守って、楽しく学習に取り組みましょう。

また、家庭でのルールを決めて使いましょう。裏の学校で尾久西小学校のルールを参考に自分の 家でのルールをお家の人と話し合って決めましょう。

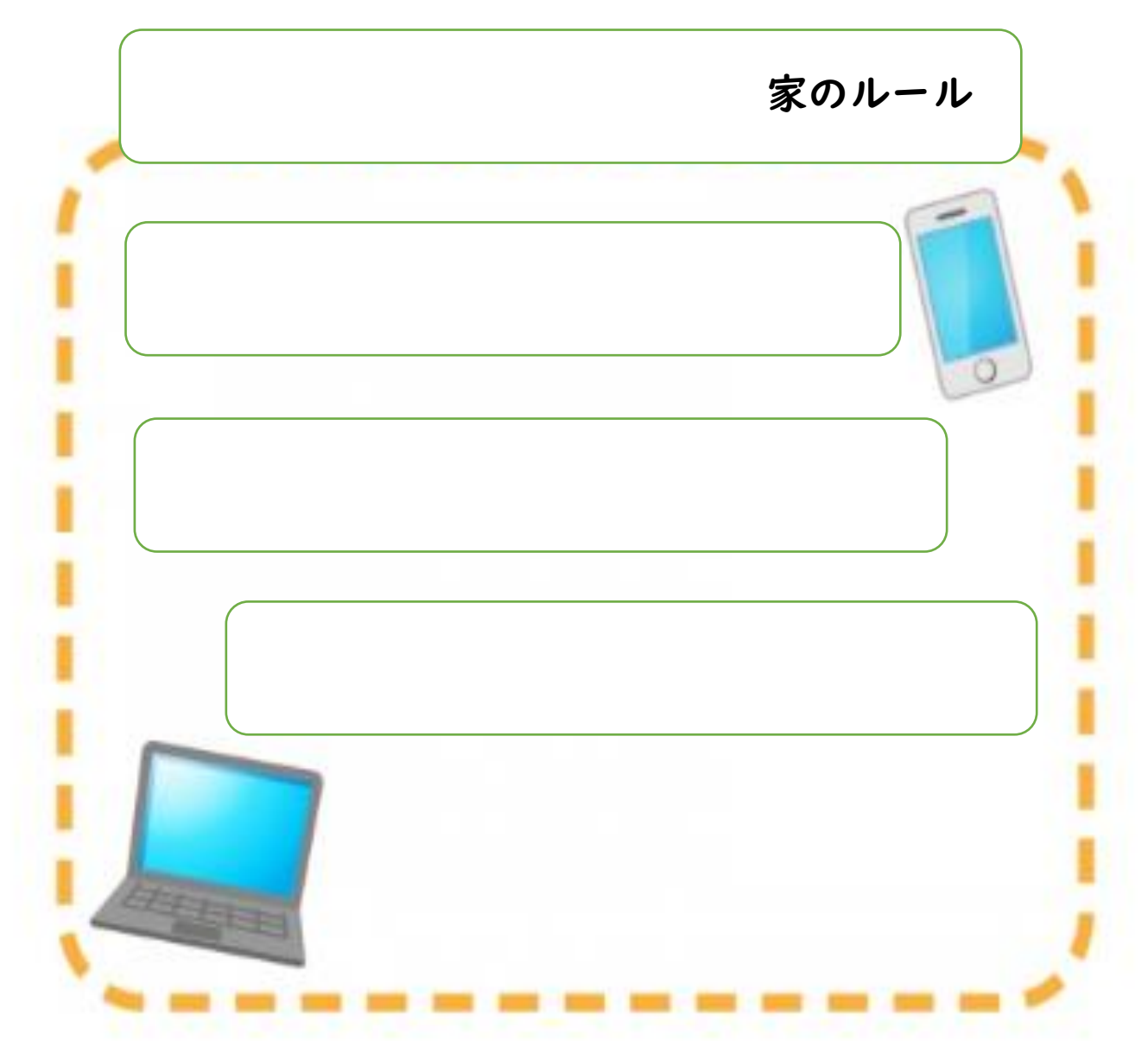

## 学校外でのタブレット端末のログイン方法

### <1>タブレットPCの電源を入れる。

タブレットパソコンを開くと、右上に電源があります。

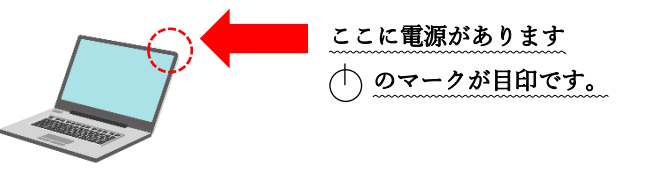

<2>かんたんサインインをやめる。

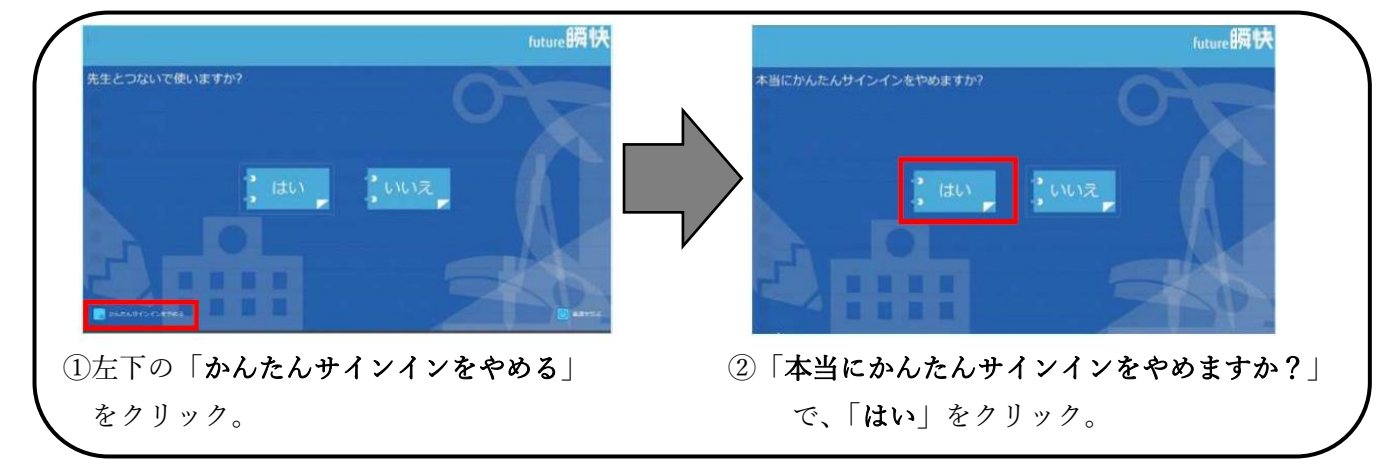

### <3>「他のユーザー」でログインする。

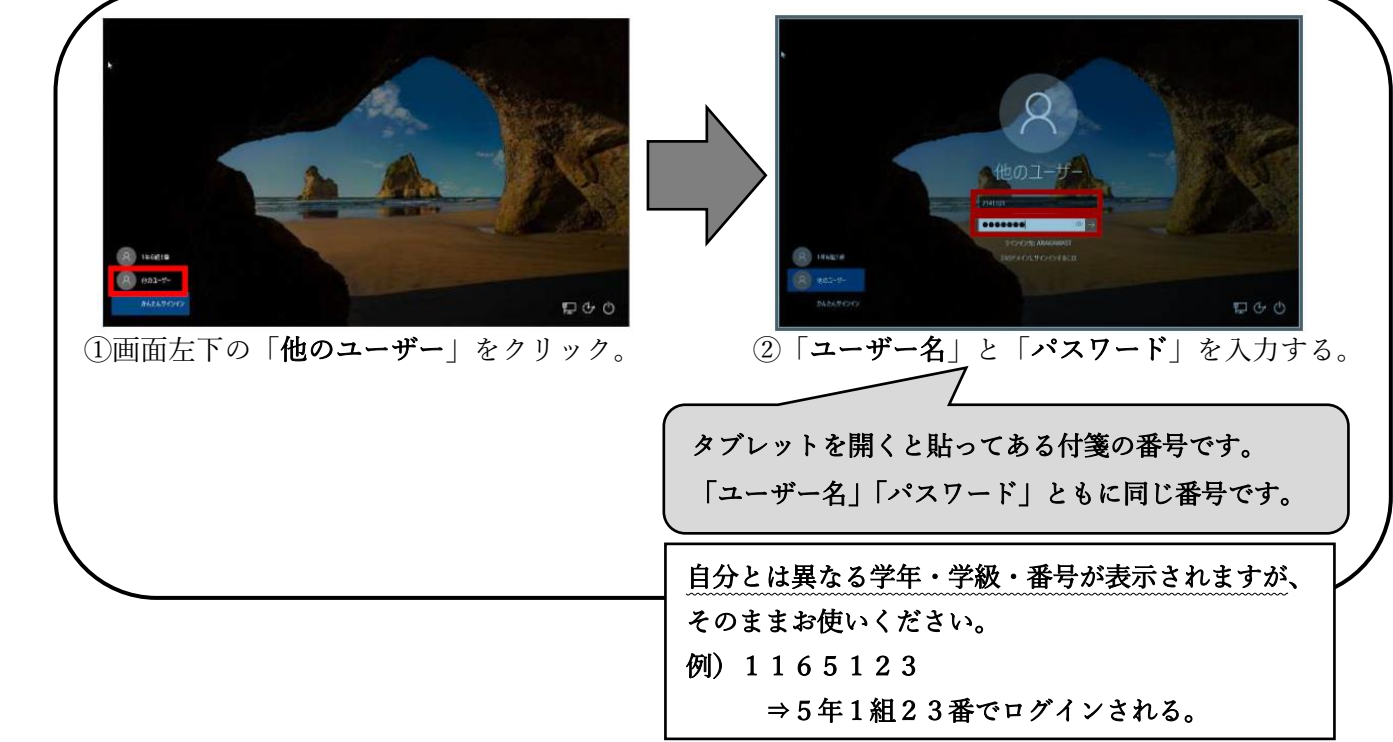

### <4>ActiveSchool をやめる。

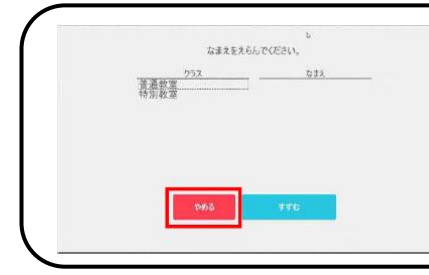

**MANA ActiveSchool は使用できません。**<br> **INSECTED**2019年11月1日に記の方法のログインした場合、ActiveSchool は使用できません。 ログイン画面が開きますので、「やめる」を選択します。

ご家庭におけるインターネットへの接続方法 ① 自宅持ち帰りアプリ使用

1 端末ログイン後、デスクトップ右側の矢印マークをクリックします。 ※ログインID:学校番号116+学年1桁+組1桁+番号2桁の合計7桁

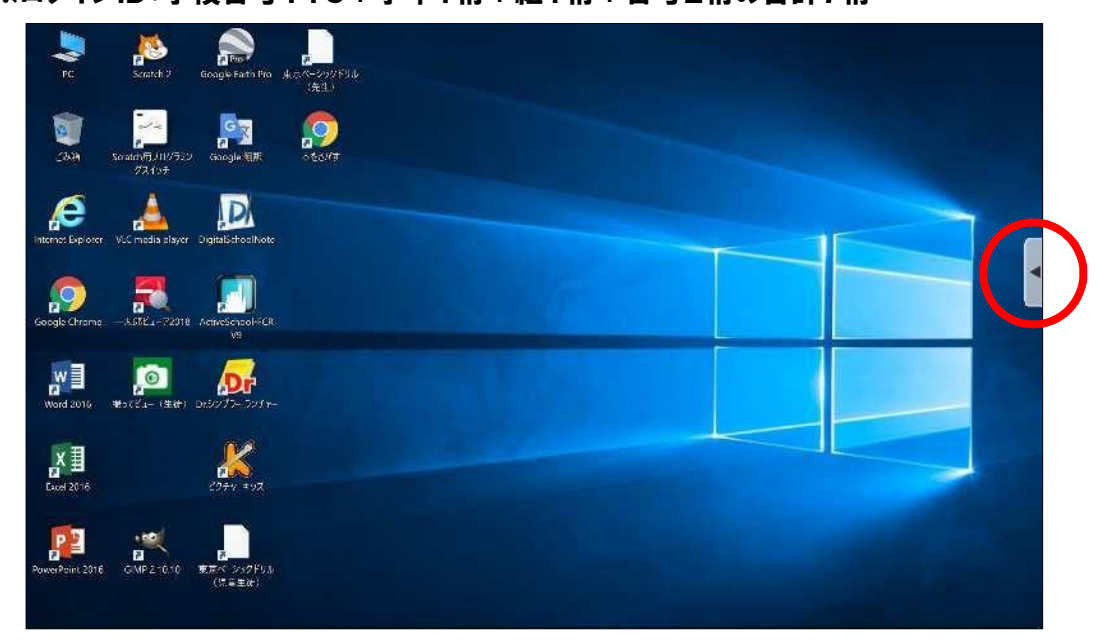

2 開いたウィンドウの「アプリ」をクリックします。

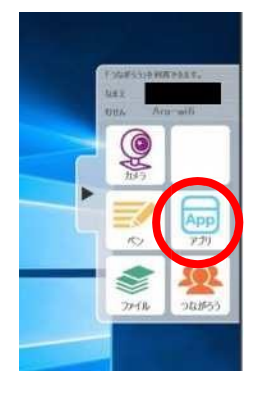

3 「じたくもちかえり」をクリックし、画面をとじます。

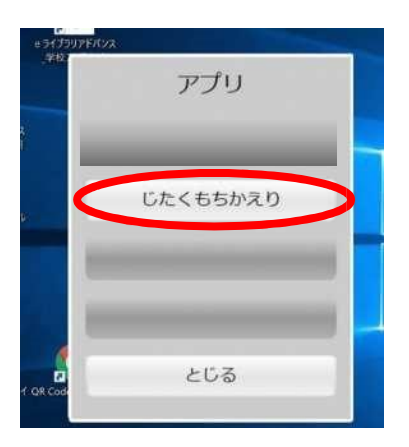

4 画面右下のタスクバーにある「ネットワーク設定」ボタン(扇形)をクリックすると、タブレット端末が検出した Wi-Fi のネットワーク(SSID)が表示されます。

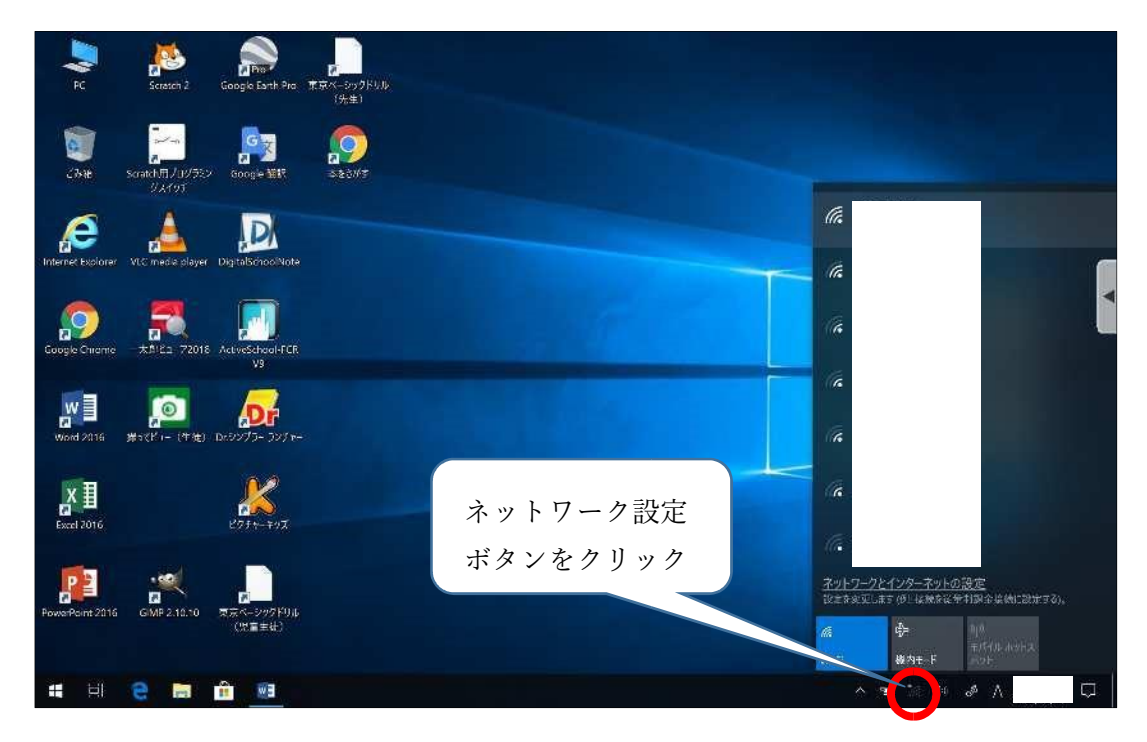

5 接続したい Wi-Fi のネットワークを選択し、「接続」ボタンをクリックします。

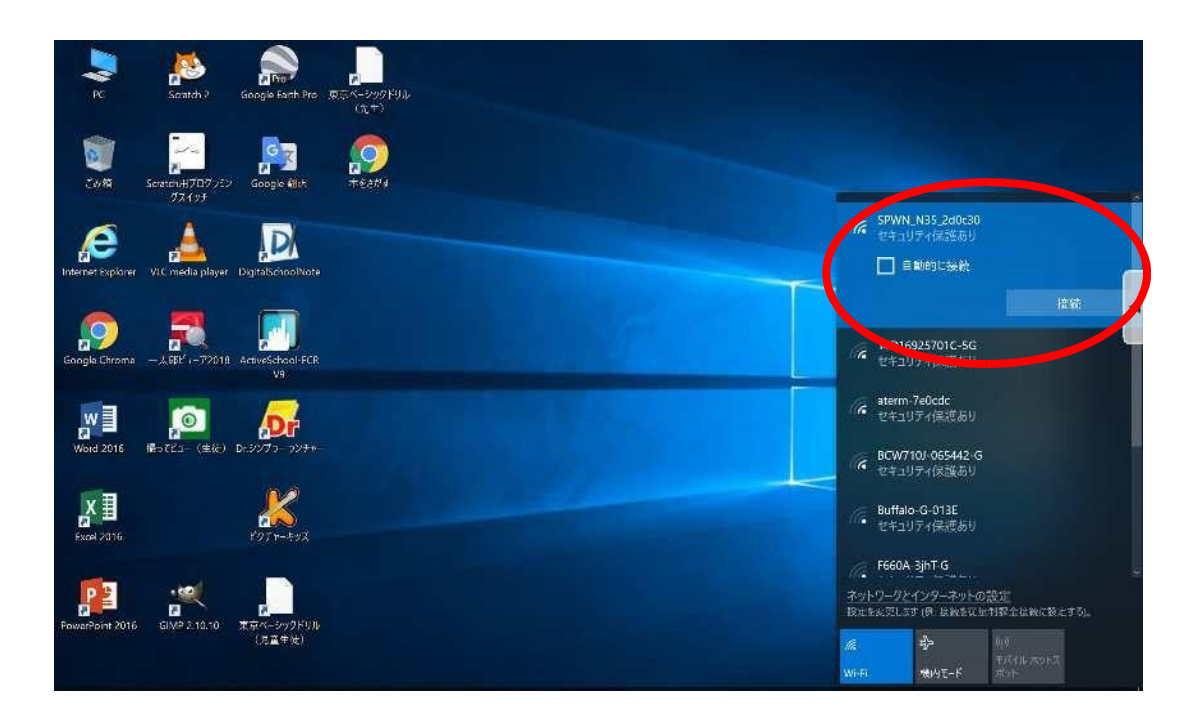

6 「ネットワークセキュリティキーの入力」画面が表示されるので、該当のネットワークに紐づくパスワードを入力し、 「次へ」をクリックします。

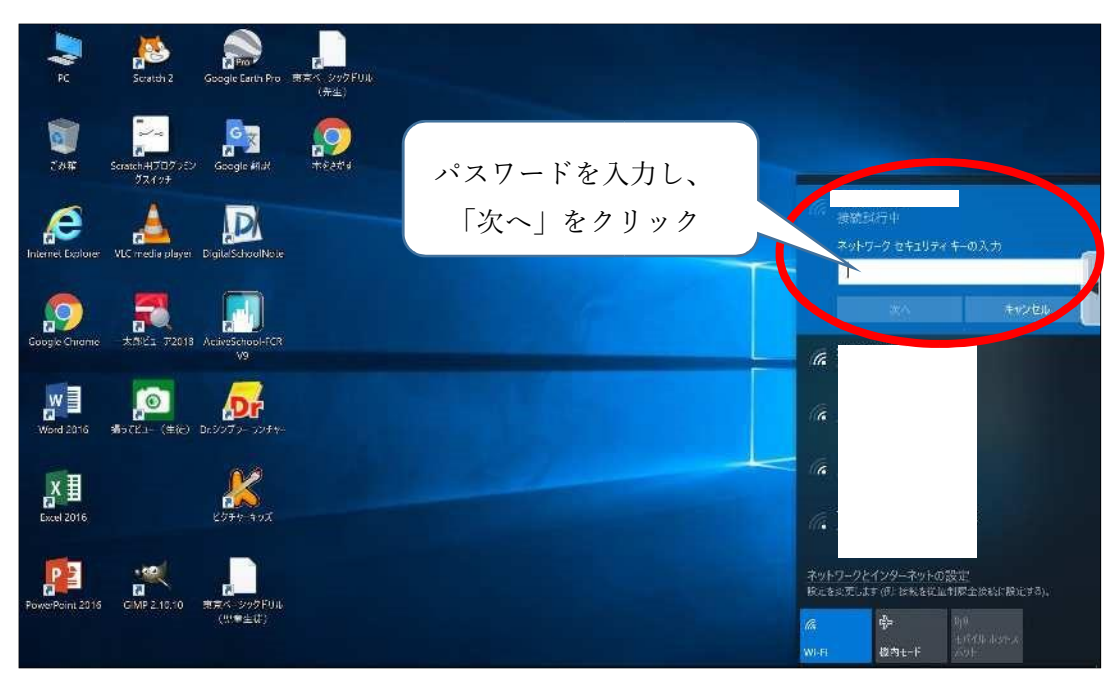

2

7 「接続済み」と表示されたら、インターネットが使用できます。

※画面は「Google Chrome」を開いた画面です。

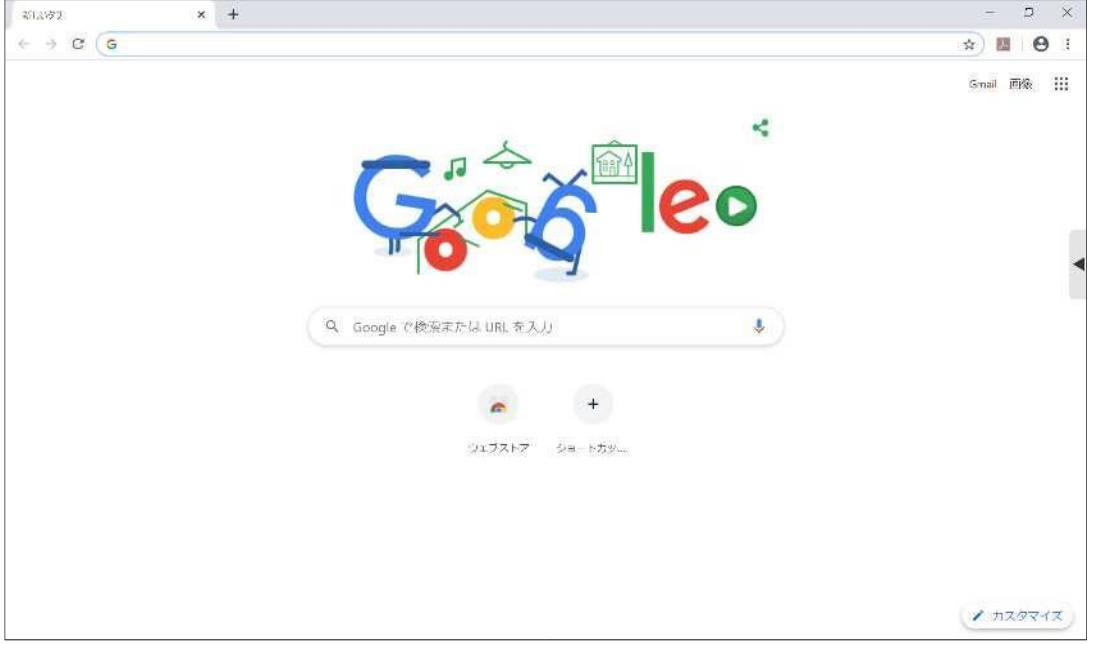

上記の設定を行った後に、学校内のインターネットへ接続すると、設定が元に戻る仕様となっ ております。学校内のインターネットへ接続した後、再度ご家庭のインターネ ットに接続する場 合は、上記の設定を再度行ってください。

3

# インターネット (Wifi) への接続方法②(1)でできない場合)

### <1>デスクトップ上にある「Internet Explorer」を開く。 ⇒「ネットワークに接続されていません」という 画面が出てきます。ここで設定をします。  $8<sub>1</sub>$  $\begin{picture}(20,10) \put(0,0){\line(1,0){10}} \put(15,0){\line(1,0){10}} \put(15,0){\line(1,0){10}} \put(15,0){\line(1,0){10}} \put(15,0){\line(1,0){10}} \put(15,0){\line(1,0){10}} \put(15,0){\line(1,0){10}} \put(15,0){\line(1,0){10}} \put(15,0){\line(1,0){10}} \put(15,0){\line(1,0){10}} \put(15,0){\line(1,0){10}} \put(15,0){\line(1$ **A** ネットワークに接続されていません イトツ |^ ソーツ | に主要形式とイレ にっぽん<br>・ 初キー | あなにっている| PRESPACE になる|<br>・ 初キー | あなにっている| PRESではない<br>・ 9イカ | カーの下注意でも決定されている|<br>・ ルター | NASS | COV  $\bullet$   $\bullet$   $\bullet$

### <2>「インターネットオプション」を開く。

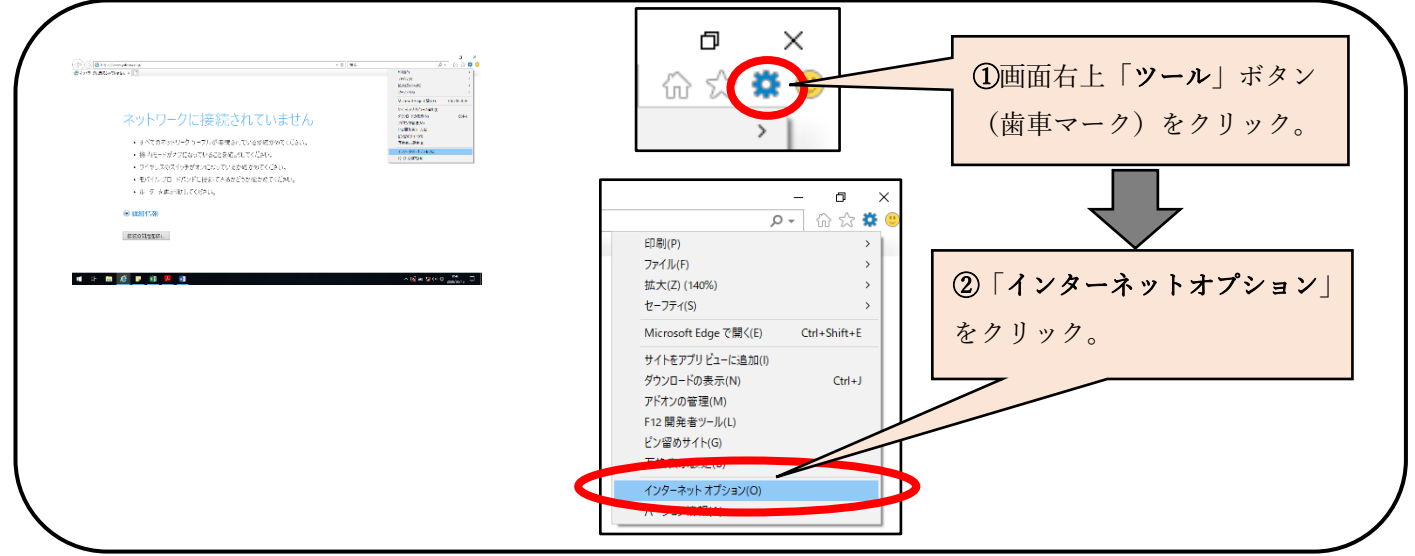

#### <3>「LANの設定」をクリックする。

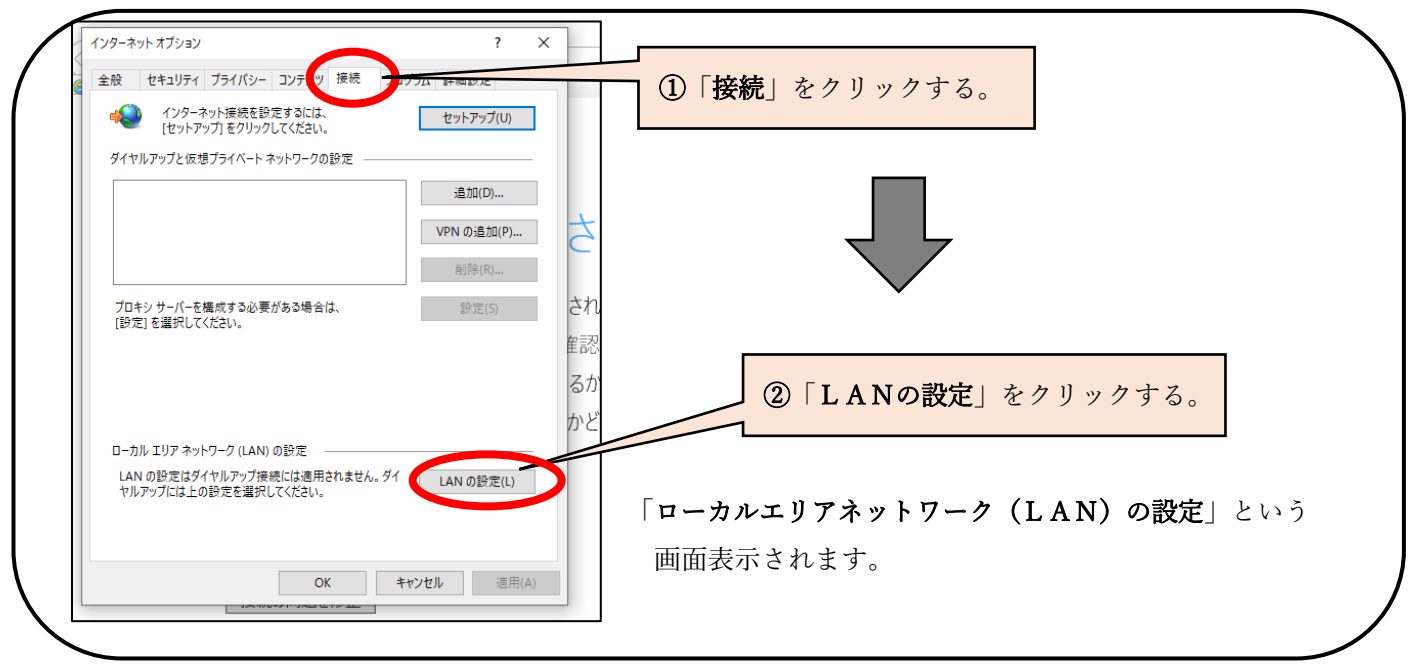

<4>「プロキシサーバー」の設定を変更する。

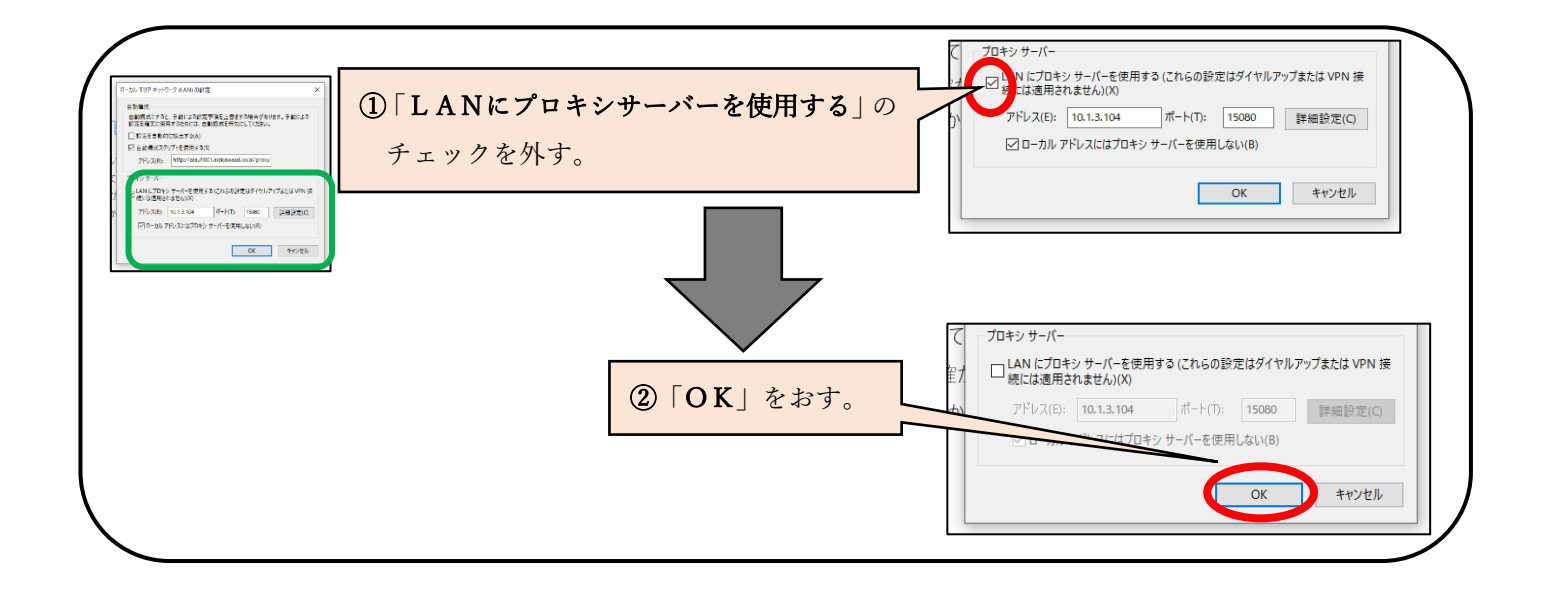

### <5>「ネットワーク設定」で、Wi-Fi に接続する。

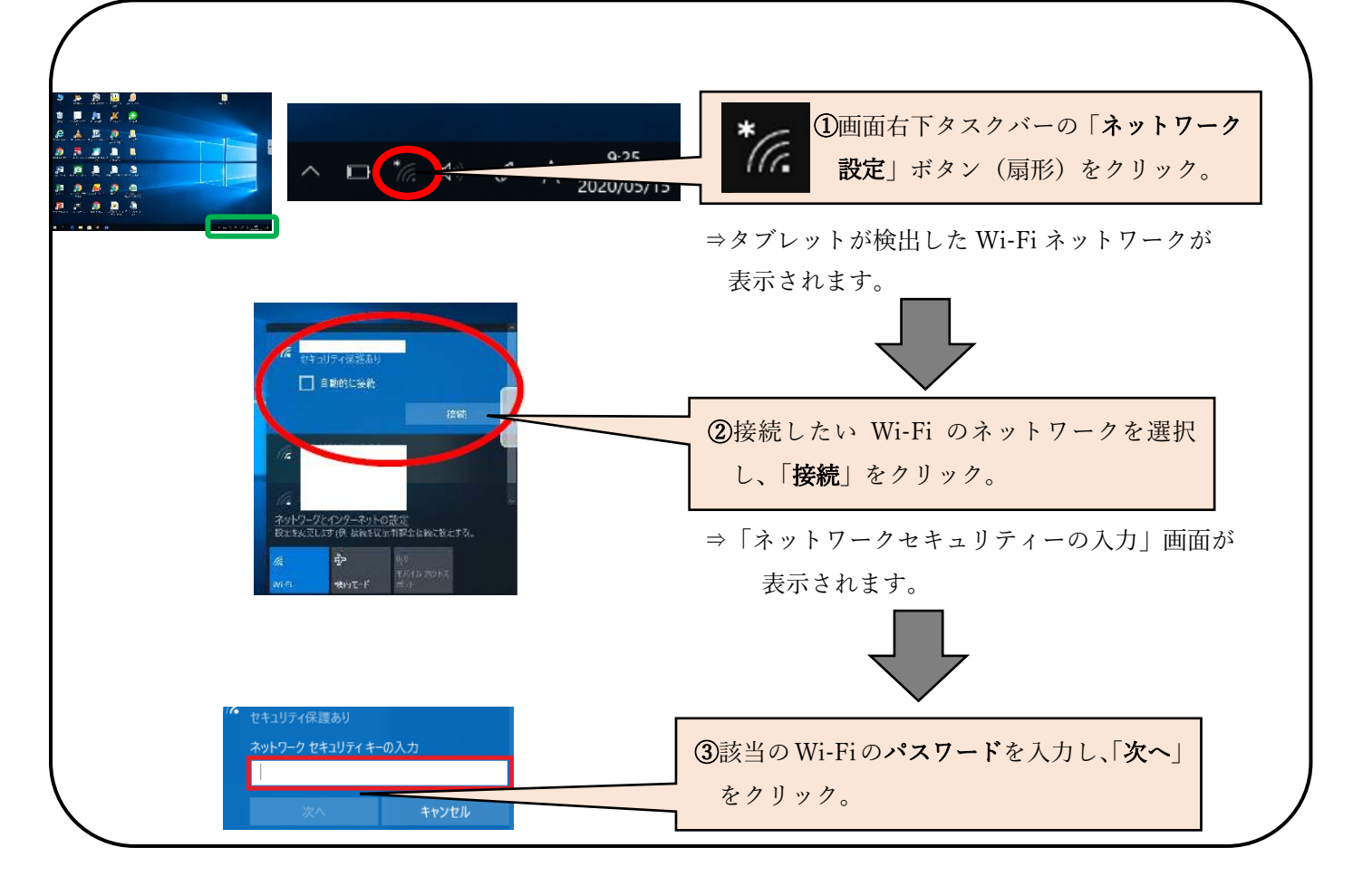

「接続済み」と表示されたら、インターネットが使用できます。 (インターネットエクスプローラー、グーグルクロームなど)

※デスクトップに保存したものは、シャットダウンをすると消去されてしまいますので、ご注意ください。